# **Знакомство с Библиотекой МЭШ**

Библиотека МЭШ — это информационно-образовательная среда, включающая в себя возможности работы с разными образовательными материалами, которые были созданы учителями, авторами контента, а также департаментом информационных технологий.

### **Преимущества для учеников и родителей**

Библиотека МЭШ объединяет в себе разнообразный современный образовательный контент. Интерактивные образовательные материалы вовлекают ребенка в образовательный процесс и помогают ему быстрее разобраться с определенной темой урока. Повторение пройденного материала, подготовка к тестам и контрольным работам, а также возможность присутствовать на уроке из дома по причине болезни — все это помогает ребенку не отставать от образовательной программы и быстро адаптироваться к требованиям современного мира.

### **Помощь учителям**

Используя Библиотеку МЭШ с разными образовательными материалами, учитель сможет сделать свои уроки более интерактивными и интересными, что вовлечет учеников в активную работу на уроке. Учитель самостоятельно может создавать образовательный контент и загружать его в Библиотеку МЭШ. Такая возможность позволит учителю подготовить уникальный образовательный контент, который в дальнейшем смогут использовать и другие коллеги из разных уголков страны.

### **Возможности для авторов контента**

Каждый заинтересованный человек сможет создавать образовательный материал для школы и размещать его в Библиотеке МЭШ, но материал должен будет пройти модерацию для избежания заимствований и размещения некачественного материала. За каждый уникальный и популярный материал авторы контента смогут получить определенные вознаграждения.

# **Вход в Библиотеку МЭШ для сотрудников школы**

Вход в Библиотеку МЭШ вы можете выполнить двумя разными способами:

- 1. [Войти в Библиотеку МЭШ из Дневника и журнала МЭШ.](http://eominfo.altarix.ru/help/stats/entrance/authorization#fromdiary)
- 2. [Войти в Библиотеку МЭШ напрямую по адресу](http://eominfo.altarix.ru/help/stats/entrance/authorization#adress) [https://uchebnik.mos.ru.](http://eominfo.altarix.ru/help/stats/entrance/authorization#adress)

В случае, если вы хотите самостоятельно сменить пароль выполните следующие действия:

- 1. Войти в Дневник и журнал МЭШ, введя действующий пароль и логин.
- 2. Перейдите в [личный кабинет,](https://dnevnik.mos.ru/help/instructions/oezhd/settings#data) нажав на **«Дополнительное меню».**
- 3. Наведите курсор мыши в поле «Пароль» и введите с клавиатуры комбинацию символов, которая должна содержать латинские буквы и цифры.
- 4. Повторите введенное значение в поле «Повторите пароль».
- 5. Нажмите кнопку **«Сохранить»**.

В случае если вы забыли пароль от Дневника и журнала МЭШ, обратитесь к Администратору школы для генерации нового пароля для вашей учетной записи.

# **Вход в Библиотеку МЭШ для детей и родителей**

Каждый ученик или родитель может получить доступ к Библиотеке МЭШ. Для получения доступа к Библиотеке МЭШ войдите в систему [Дневник и журнал](https://dnevnik.mos.ru/help/instructions/acquaintance)  [МЭШ](https://dnevnik.mos.ru/help/instructions/acquaintance) и [создайте пароль для Библиотеки МЭШ.](https://dnevnik.mos.ru/help/instructions/acquaintance/wifi)

Для входа в [Библиотеку](http://eominfo.altarix.ru/help/stats/entrance) МЭШ выполните следующие действия:

- 1. Перейдите на сайт Библиотеки МЭШ по адресу [https://uchebnik.mos.ru.](https://uchebnik.mos.ru/)
- 2. На открывшейся странице введите логин и пароль от Дневника и журнала МЭШ (Рисунок 1).

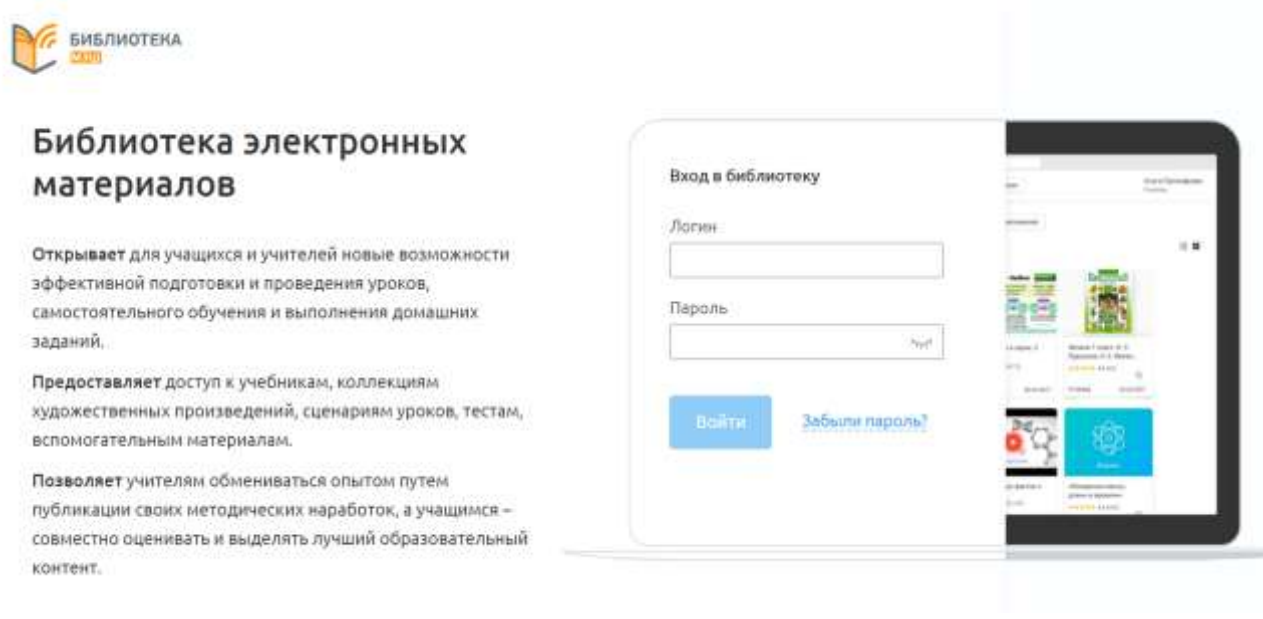

### Рисунок 1. Библиотека МЭШ

2. Нажмите кнопку **«Войти»** (см. Рисунок 2).

После входа в Библиотеку МЭШ перейдите в личный кабинет и проверьте наличие доступа к материалам издательства. Также вы можете изменить фото своего профиля в Библиотеке МЭШ.

## **Поиск материалов**

Вы можете искать материалы несколькими способами:

- [используя поисковую строку;](http://eominfo.altarix.ru/help/stats/entrance/studentsearch/#searchstring)
- [используя фильтры,](http://eominfo.altarix.ru/help/stats/entrance/studentsearch/#filters) расположенные в левой части экрана.

Также после поиска вы можете отсортировать материалы по рейтингу. Для этого рядом с надписью сортировать по выберите значение из выпадающего списка по рейтингу (Рисунок 1).

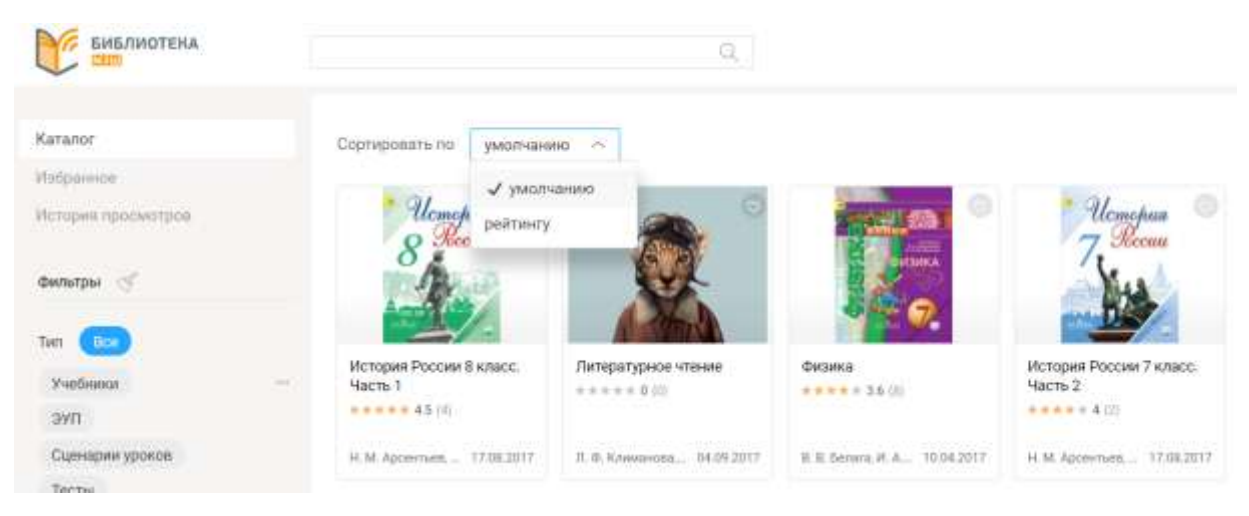

Рисунок 1. Сортировка по рейтингу

На экране будут отображены материалы в соответствии с сортировкой по рейтингу, поисковым запросом и\или выбранными значениями фильтров. Каждый материал вы можете открыть и [просмотреть.](http://eominfo.altarix.ru/help/stats/entrance/browsematerial/)

### **Использование поисковой строки**

Для успешного поиска в каталоге [Библиотеки МЭШ](http://eominfo.altarix.ru/help/stats/entrance) выполните следующие действия:

- 1. В поисковой строке введите ключевые слова, которые будут использоваться в качестве критериев поиска.
- 2. Нажмите кнопку В правой части поисковой строки (Рисунок 2) или клавишу **Enter** на клавиатуре.

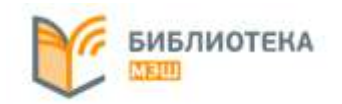

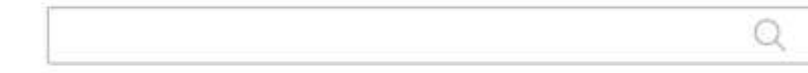

Рисунок 2. Кнопка «Поиск»

На экране будут отображены материалы в соответствии с поисковым запросом, которые вы можете открыть и [просмотреть.](http://eominfo.altarix.ru/help/stats/entrance/browsematerial/)

#### **Поиск по типам материалов**

Вы можете выбрать один из типов материалов:

- все материалы— будут отображены все материалы, которые есть в Библиотеке МЭШ;
- атомики будут отображены все атомарные материалы;
- тесты будут отображены тестовые задания и тестовые спецификации.
- учебники и ЭУП будут отображены только электронные учебники и электронные учебные пособия;
- уроки будут отображены сценарии интерактивных уроков.

Для успешного поиска по типам материалов [Библиотеки МЭШ](http://eominfo.altarix.ru/help/stats/entrance) выполните следующие действия:

1. Выберите один из типов материалов расположенных под поисковой строкой (Рисунок 3).

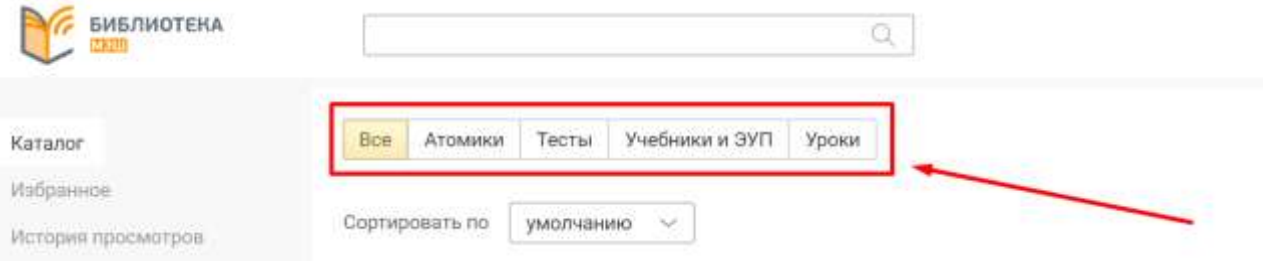

Рисунок 3. Вкладка «Поиск»

- 2. В поисковой строке введите ключевые слова, которые будут использоваться в качестве критериев поиска по выбранному типу материалов.
- 3. Нажмите кнопку в правой части поисковой строки или клавишу **Enter** на клавиатуре.

На экране будут отображены материалы в соответствии с поисковым запросом, которые вы можете открыть и [просмотреть.](http://eominfo.altarix.ru/help/stats/entrance/browsematerial/)

## **Поиск по фильтрам**

В Библиотеке МЭШ существуют гибкая настройка фильтров, которая поможет найти нужный материал. В левой части экрана представлены разные фильтры по материалам библиотеки. Наличие многоточия рядом с параметром фильтра означает возможность дополнительного уточнения этого параметра. Для поиска материалов по фильтрам выполните следующие действия:

- 1. Найдите интересующий вас фильтр и отметьте необходимые значения в нем.
- 2. В случае наличия многоточия рядом с фильтром нажмите на многоточие и выберите одно или несколько значений в открывшемся модальном окне (Рисунок 4). После выбора необходимых значений закройте модальное окно. В библиотеке отобразятся материалы соответствующие выбранным значениям фильтров.

# **Просмотр материалов**

В разделе «Каталог» (Рисунок 1) для каждого материала отображается:

- название материала;
- рейтинг;
- количество просмотров;
- авторы материала;
- дата создания или добавления материала.

| <b>БИБЛИОТЕКА</b>                | + Добавить материал<br>a           |                                   |                                 | <b>Y-internal</b>                               |                                  |  |
|----------------------------------|------------------------------------|-----------------------------------|---------------------------------|-------------------------------------------------|----------------------------------|--|
| Katanor.                         | fice:<br>Атомина                   | Учебники и ЭУП<br>Тесты и задания | Уроки:                          |                                                 |                                  |  |
| Мои материалы                    |                                    |                                   |                                 |                                                 |                                  |  |
| Избранное                        | СППТИРОВАТЬ ПО<br><b>SMORHAMMO</b> | Реаттинг м                        |                                 | Авторы и дата создания или добавления материала |                                  |  |
| История просматров               |                                    | количество просмодров             |                                 |                                                 |                                  |  |
| munity of<br>Название.           | ®                                  | <b><i>VERBING</i></b>             | $^{\circ}$                      | физика                                          | $^{\circ}$<br>Θ<br><b>ATT</b>    |  |
| Terr Bos                         |                                    |                                   |                                 |                                                 |                                  |  |
| <b>Vuebano</b><br>$\sim$         | Биология                           | Демоне зационный                  | Химин                           | <b>District</b>                                 | <b>Dicamia</b>                   |  |
| <b>SYT</b>                       | ***** 41100                        | yundrom."                         | <b>AAAAA 42038</b>              | <b><i>***********</i></b>                       | <b>REFRES 4 (SS)</b>             |  |
| Сценарии уроков                  |                                    | <b><i>STEED 13 (U)</i></b>        |                                 |                                                 | Von 1                            |  |
| Тесть                            | B. B. Pacoroom, A. 11, 11, 2010    | Лабаратория опе. 14.11.2018.      | T. E. Pyguinhec. P.  11.10.0016 | F. St Measures R. 20.10.0016                    | 8. N. Senara, IA. A., 22.00.2016 |  |
| <b>RACES IN SURVEYOR PRODUCT</b> |                                    |                                   |                                 |                                                 |                                  |  |

Рисунок 1. Отображение материалов библиотеки

Для открытия материала нажмите на него в любой из вкладок Библиотеки МЭШ. Откроется дополнительная форма с информацией о материале (Рисунок 2).

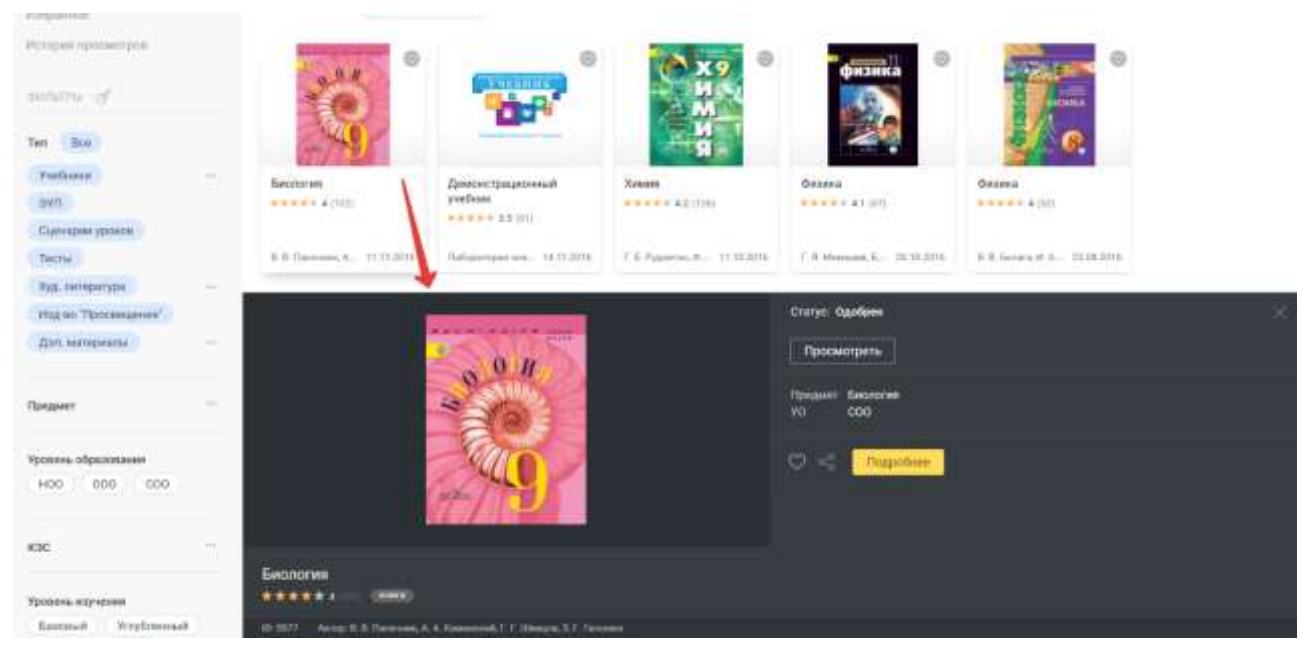

Рисунок 2. Дополнительная форма с информацией о книге

В открывшейся форме вы можете:

- [добавить материал в избранное,](http://eominfo.altarix.ru/help/stats/entrance/browsematerial#Liked) нажав кнопку «**В избранное**»;
- поделиться материалом, нажав кнопку<sup>[%]</sup> «**Поделиться**». Ссылка скопируется в буфер обмена, чтобы поделиться ей в сообщении другому пользователю нажмите комбинацию клавиш «ctrl+V»;
- [посмотреть подробную информацию о материале,](http://eominfo.altarix.ru/help/stats/entrance/browsematerial/detailinfo) нажав кнопку «Подробнее»;
- [оценить материал,](http://eominfo.altarix.ru/help/stats/entrance/browsematerial#rating) нажав на определенное количество звезд рядом с названием книги;
- посмотреть материал:
- o в случае просмотра видео, карты, изображения или прослушивания аудиозаписи нажмите одну из кнопок «Пуск» или «Увеличение» масштаба;
- o в случае просмотра электронных учебников, тестов, сценариев уроков и других материалов нажмите кнопку «Просмотреть».

При [просмотре учебника](http://eominfo.altarix.ru/help/stats/student-library/workbook/) доступна навигация по его оглавлению, переход к предыдущей и следующей главам, а также работа с интерактивными элементами, включенными в него.

#### **Сохранение материала в избранном**

Если вам понравился материал, то сохраните его в избранное. Для этого выполните следующие действия:

1. Нажмите кнопку «**В избранное**». Откроется модальное окно «Привязать к папкам» (Рисунок 3).

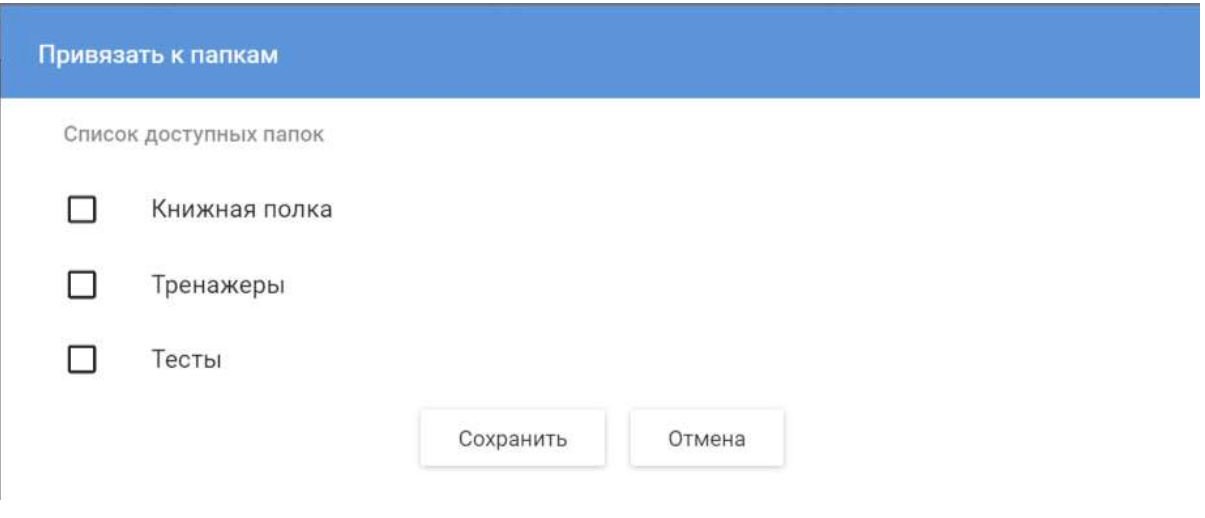

Рисунок 3. Окно добавления материала в избранное

- 2. Выберите папку(и), в которую(ые) хотите сохранить материал. При выборе нескольких папок для сохранения материал будет отображаться в каждой.
- 3. После выбора папок нажмите кнопку **«Сохранить»** для подтверждения выбранных папок для сохранения или кнопку **«Отмена»** для отмены сохранения понравившегося материала в избранное.

#### **Оценка материала**

Материал [Библиотеки МЭШ](http://eominfo.altarix.ru/help/stats/entrance) может оценить каждый пользователь. Для этого нажмите на количество звезд, равное Вашей оценке материалу по пятибалльной шкале (Рисунок 4).

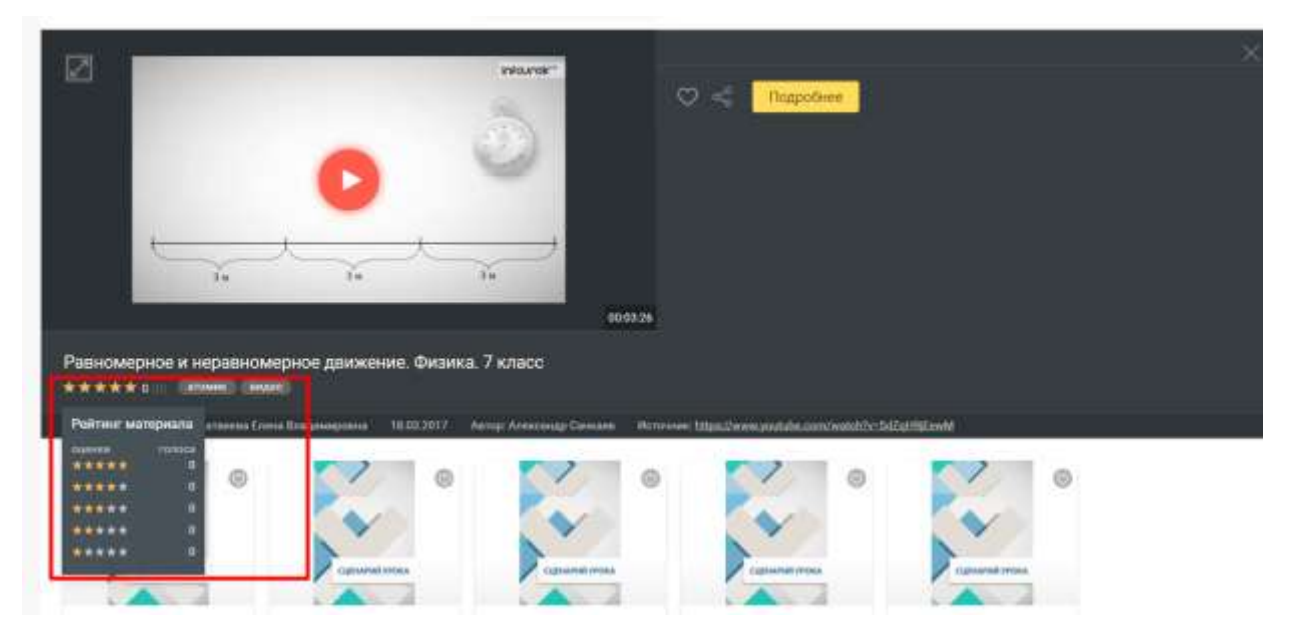

Рисунок 4. Выставление оценки

Также вы можете какое оценки уже были ранее выставлены и в каком количестве.

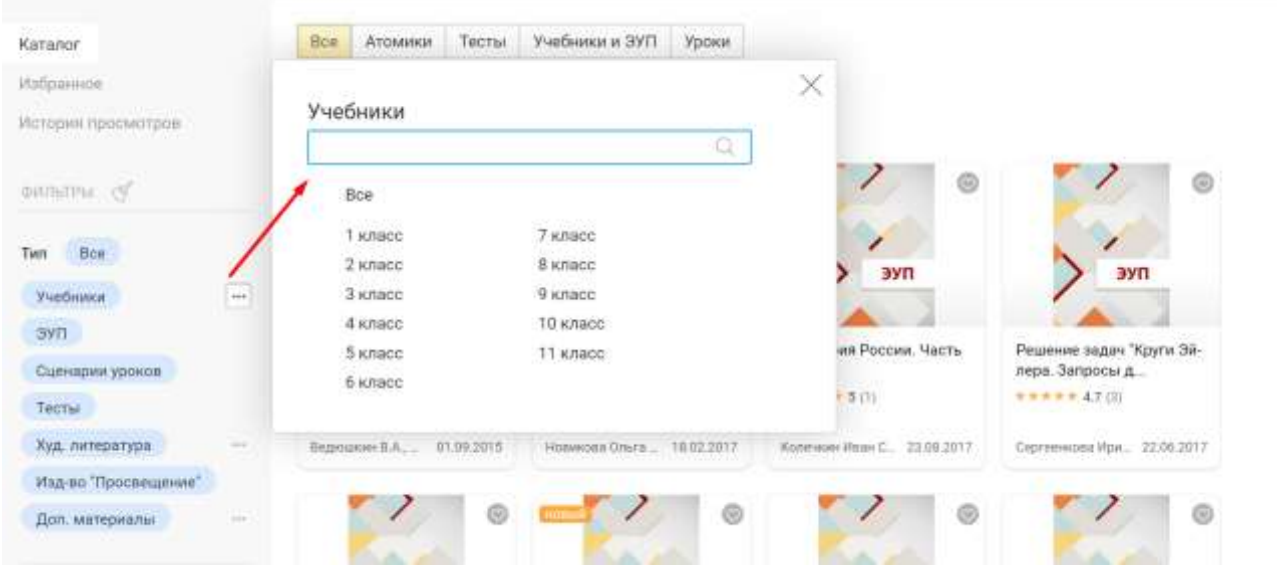

Рисунок 4. Настройка фильтров

2. Если вы хотите найти определенный материал, то в поисковой строке введите ключевые слова, которые будут использоваться в качестве критериев поиска по отфильтрованным материалам.

На экране будут отображены материалы в соответствие с выбранными значениями фильтров, которые вы можете открыть и [просмотреть.](http://eominfo.altarix.ru/help/stats/entrance/browsematerial/)

Для отмены выбранных значений у фильтров, нажмите кнопку **«Очистка»**, расположенную рядом с названием блока «Фильтры» (см. Рисунок 4).

# **Просмотр подробной информации о материале**

Для подробного просмотра информации о материале нажмите кнопку «Подробнее» в дополнительной форме материале (Рисунок 1).

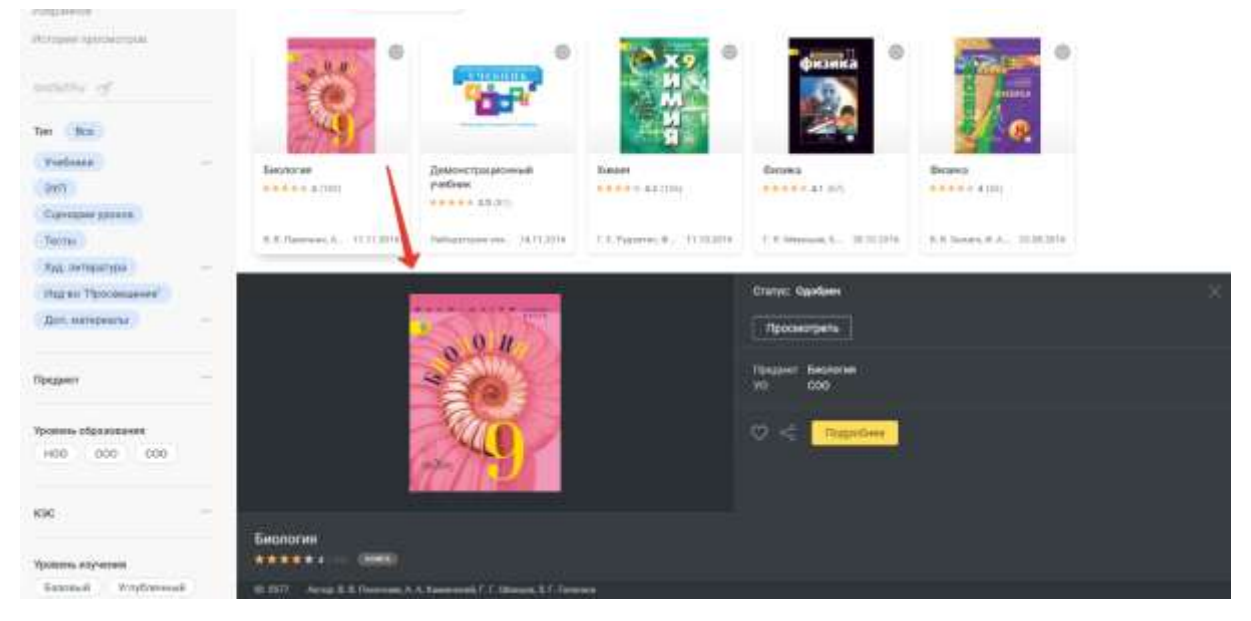

Рисунок 1. Дополнительная форма с информацией о книге

Откроется страница с подробной информацией о материале (Рисунок 2).

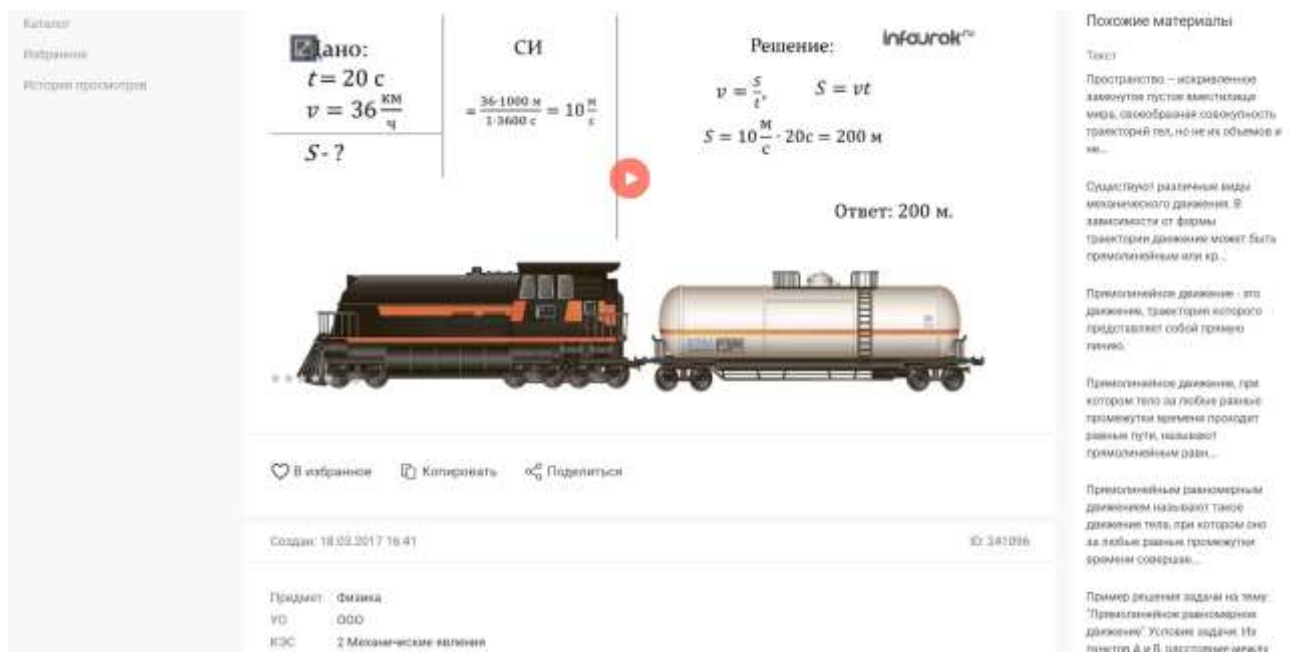

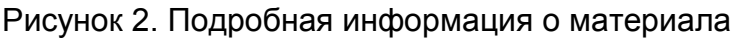

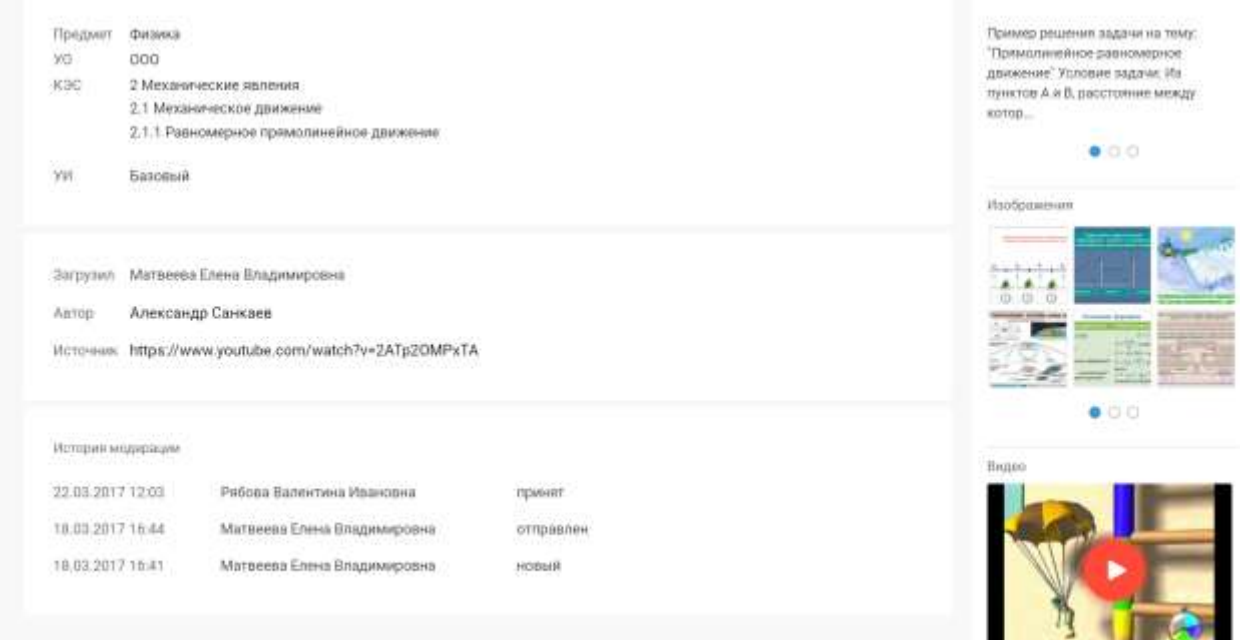

Рисунок 3. Подробная информация о материале

На открывшейся странице:

- отобразится сам материал или обложка материала;
- под материалом расположена полная информация о материале (см. Рисунок 2 и Рисунок 3);
- в правой части экрана отобразятся похожие материалы (определения, тексты, изображения, видео), которые можно перелистывать, используя нижнее меню.

Вы можете воспроизвести видео или аудио материалы, а также скачать их нажав кнопку **«Скачать»** в правом нижнем углу плеера.

# **Избранное**

Вкладка «Избранное» Библиотеки МЭШ позволяет просматривать материалы, [добавленные Вами в избранное.](http://eominfo.altarix.ru/help/stats/entrance/browsematerial#Liked)

Для просмотра материалов, которые были добавлены в избранное, в левом меню выберите вкладку «Избранное». Откроется страница с материалами (Рисунок 1).

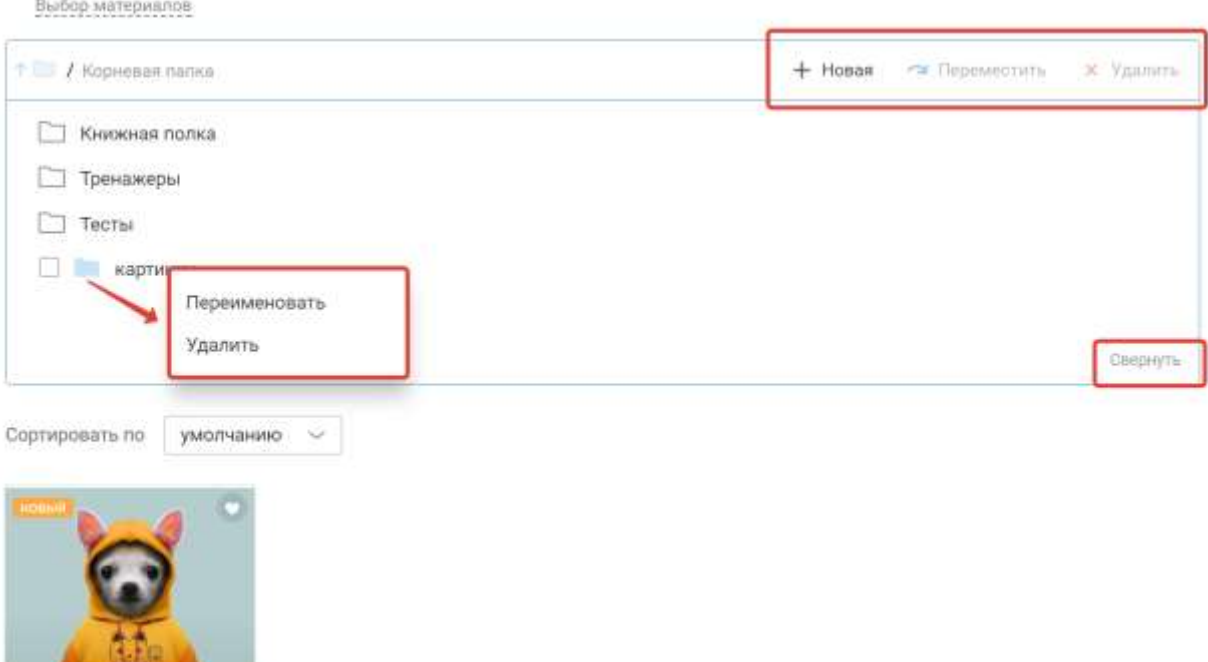

Рисунок 1. Избранное

На открывшейся странице вам доступно несколько возможностей, которые представлены в таблице 1.

Таблица 1 — Возможности работы с материалами и папками

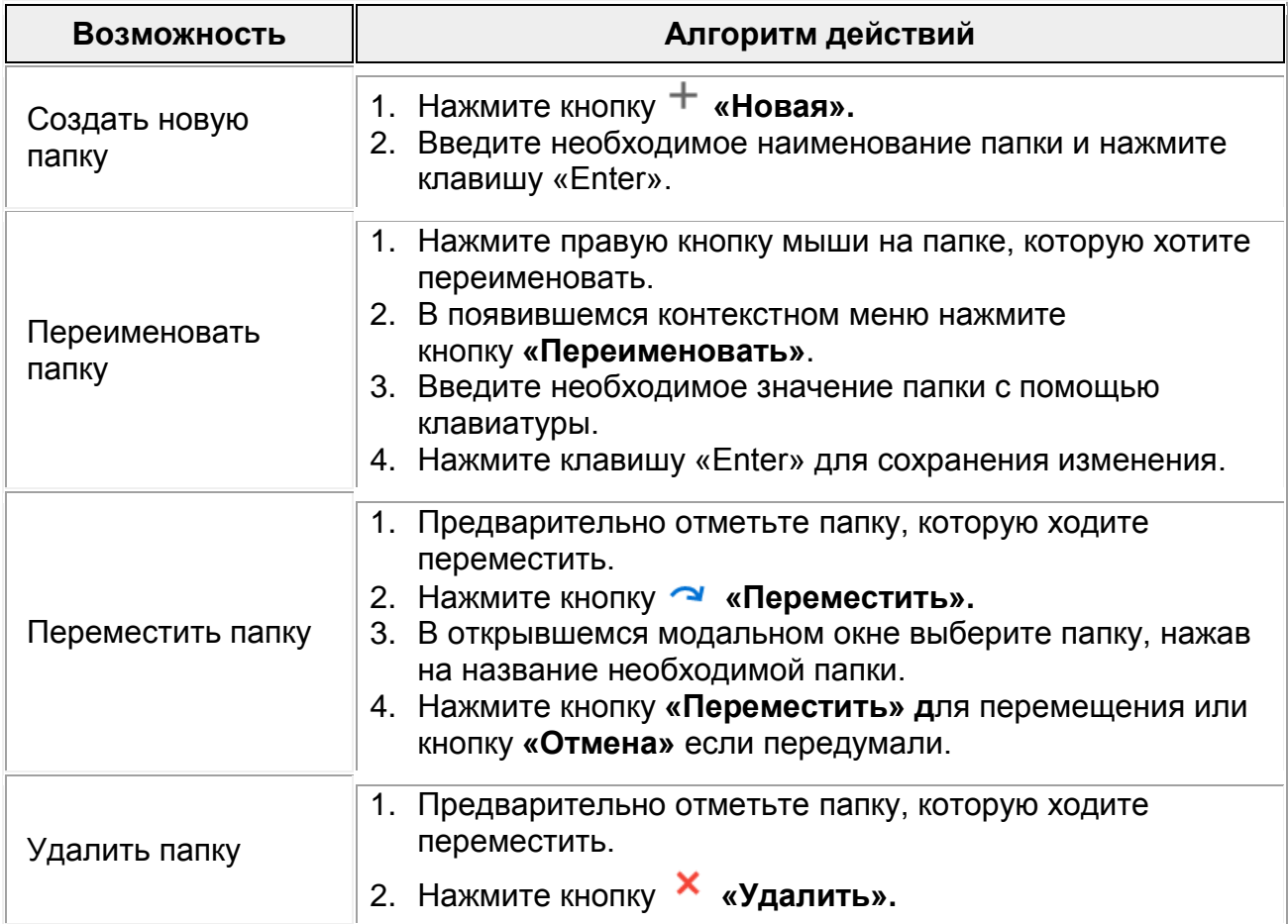

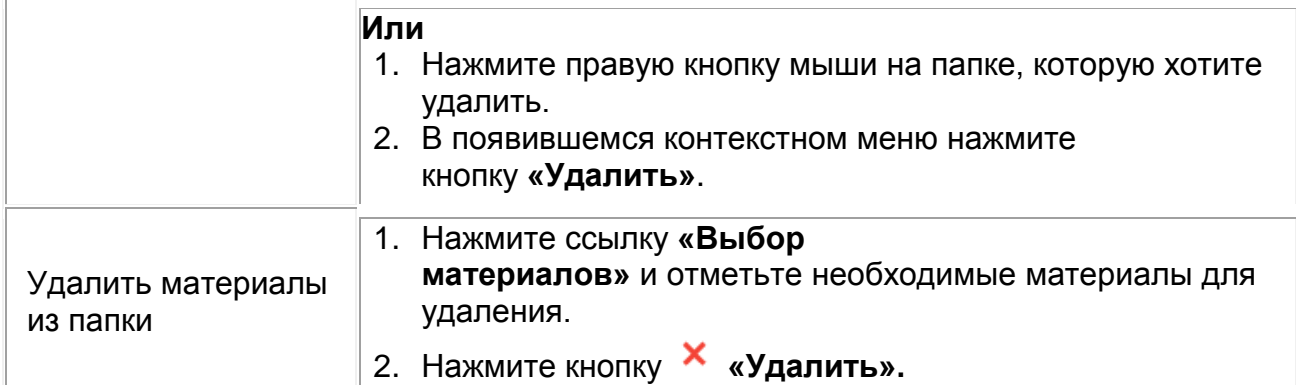

Для удобного просмотра материалов, которые расположены в папке, вы можете свернуть окно с папками, нажав кнопку **«Свернуть»,** расположенную в правом нижнем углу папки.

Материалы в папках вы можете сортировать по рейтингу или оставить сортировку по умолчанию.

Распределение материалов по папкам производится при их [добавлении в](http://eominfo.altarix.ru/help/stats/entrance/browsematerial#Liked)  [избранное.](http://eominfo.altarix.ru/help/stats/entrance/browsematerial#Liked)

## **История просмотров**

Вы нашли интересный материал, но не успели или забыли сохранить его в избранное или в мои материалы? Вы можете не искать повторно данный материал, а заглянуть на вкладку «История просмотров». На данной вкладке будут отображены все материалы, которые вы посмотрели подробно, используя кнопку **«Подробнее»**.

В левом вертикальном меню выберите вкладку «История просмотров» (Рисунок 1), чтобы узнать какие материалы вы смотрели.

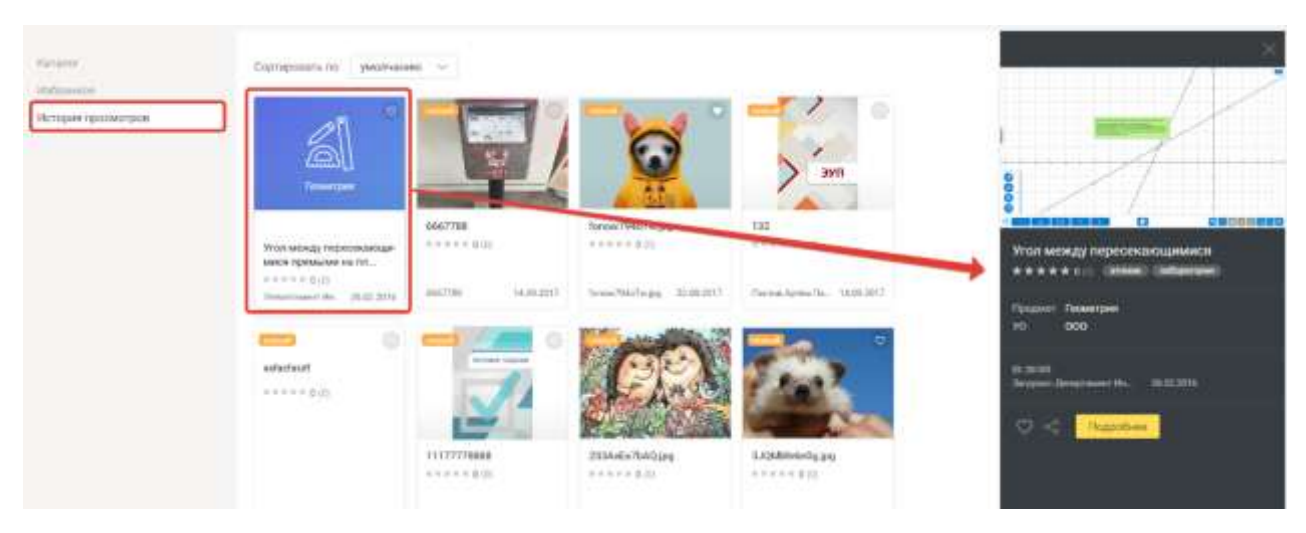

Рисунок 1. История просмотров

На открывшейся странице вы можете открыть карточку материала, нажав на него (см. Рисунок 1).

В открывшейся форме вы можете:

- [добавить материал в избранное,](http://eominfo.altarix.ru/help/stats/entrance/browsematerial#Liked) нажав кнопку «**В избранное**»;
- поделиться материалом, нажав кнопку «**Поделиться**». Ссылка скопируется в буфер обмена, чтобы поделиться ей в сообщении другому пользователю нажмите комбинацию клавиш «ctrl+V»;
- [посмотреть подробную информацию](http://eominfo.altarix.ru/help/stats/entrance/browsematerial/detailinfo) о материале, нажав кнопку «Подробнее»;
- [оценить материал,](http://eominfo.altarix.ru/help/stats/entrance/browsematerial#rating) нажав на определенное количество звезд рядом с названием книги;
- посмотреть материал:
	- o в случае просмотра видео, карты, изображения или прослушивания аудиозаписи нажмите одну из кнопок «Пуск» или «Увеличение» масштаба;
	- o в случае просмотра электронных учебников, тестов, сценариев уроков и других материалов нажмите кнопку «Просмотреть».

Вы можете отсортировать просмотренные материалы по рейтингу, выбрав в выпадающем списке значение «Рейтинг».